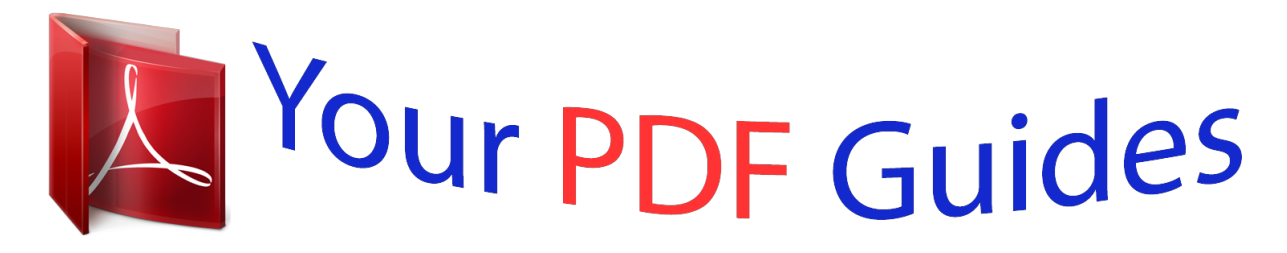

You can read the recommendations in the user guide, the technical guide or the installation guide for NOKIA S60. You'll find the answers to all your questions on the NOKIA S60 in the user manual (information, specifications, safety advice, size, accessories, etc.). Detailed instructions for use are in the User's Guide.

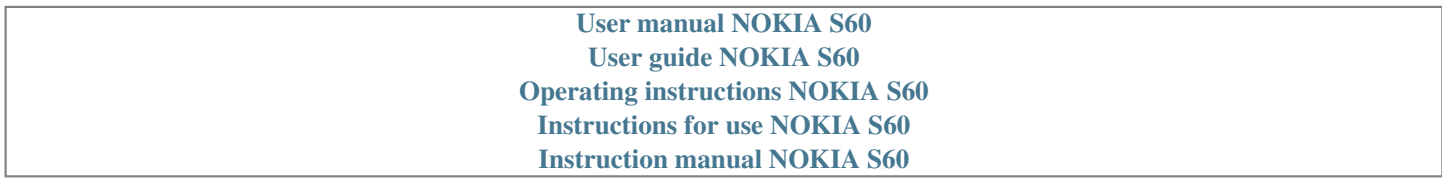

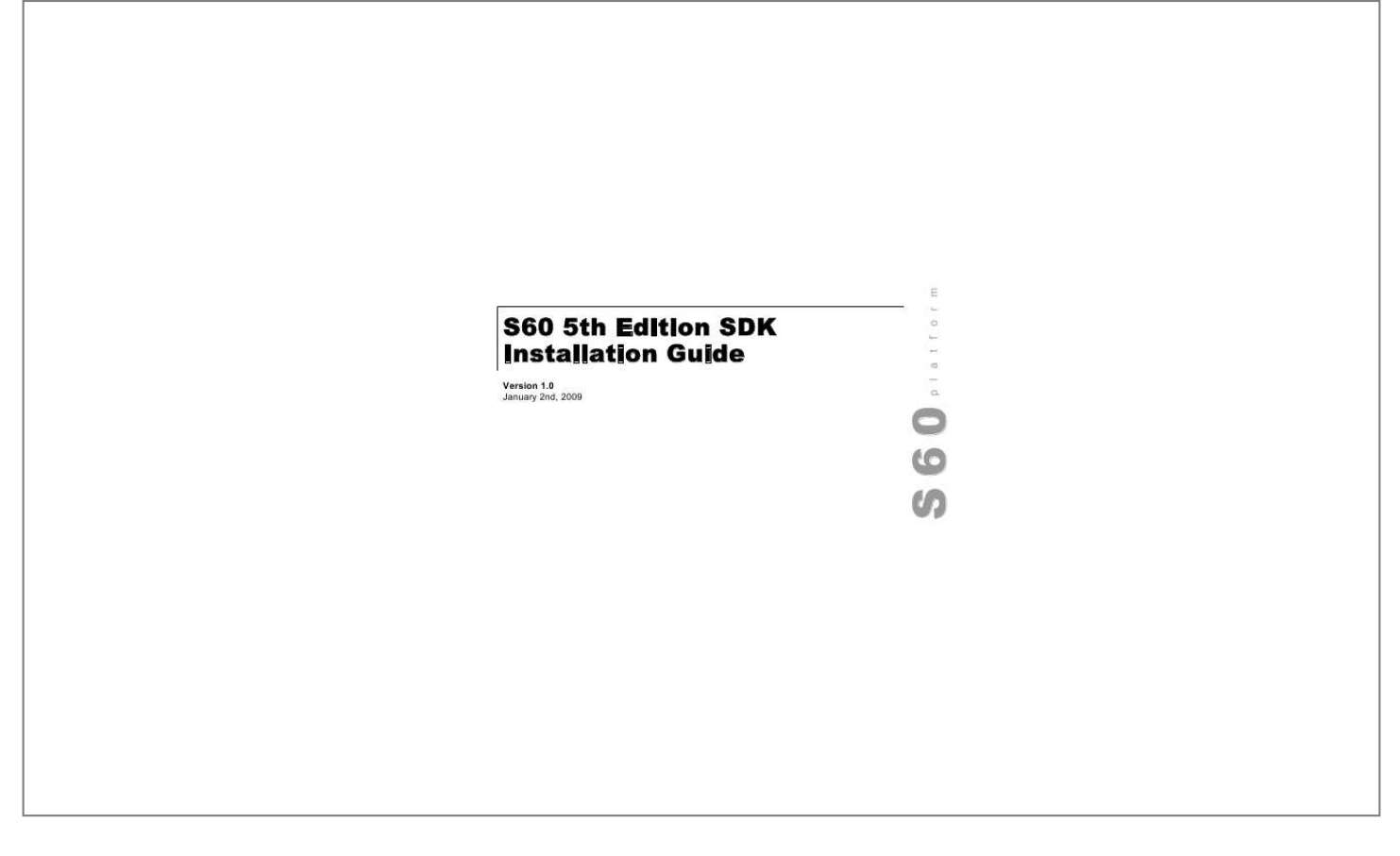

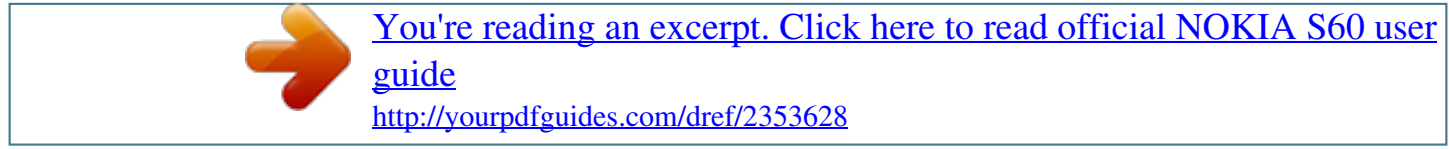

## *Manual abstract:*

*0 January 2nd, 2009 S60 platform S60 5th Edition SDK Installation Guide | 2 Legal Notices Copyright © 2008 Nokia Corporation. All rights reserved. Nokia and Nokia Connecting People are trademarks or registered trademarks of Nokia Corporation. Java and all Java-based marks are trademarks or registered trademarks of Sun Microsystems, Inc. Other product and company names mentioned herein may be trademarks or trade names of their respective owners. Disclaimer The information in this document is provided "as is," with no warranties whatsoever, including any warranty of merchantability, fitness for any particular purpose, or any warranty otherwise arising out of any proposal, specification, or sample. This document is provided for informational purposes only. @@@@Nokia Corporation retains the right to make changes to this document at any time, without notice. License A license is hereby granted to download and print a copy of this document for personal use only. No other license to any other intellectual property rights is granted herein. Version 1.0 | January 2nd, 2009 S60 5th Edition SDK Installation Guide | 3 Contents 1 Introduction....*

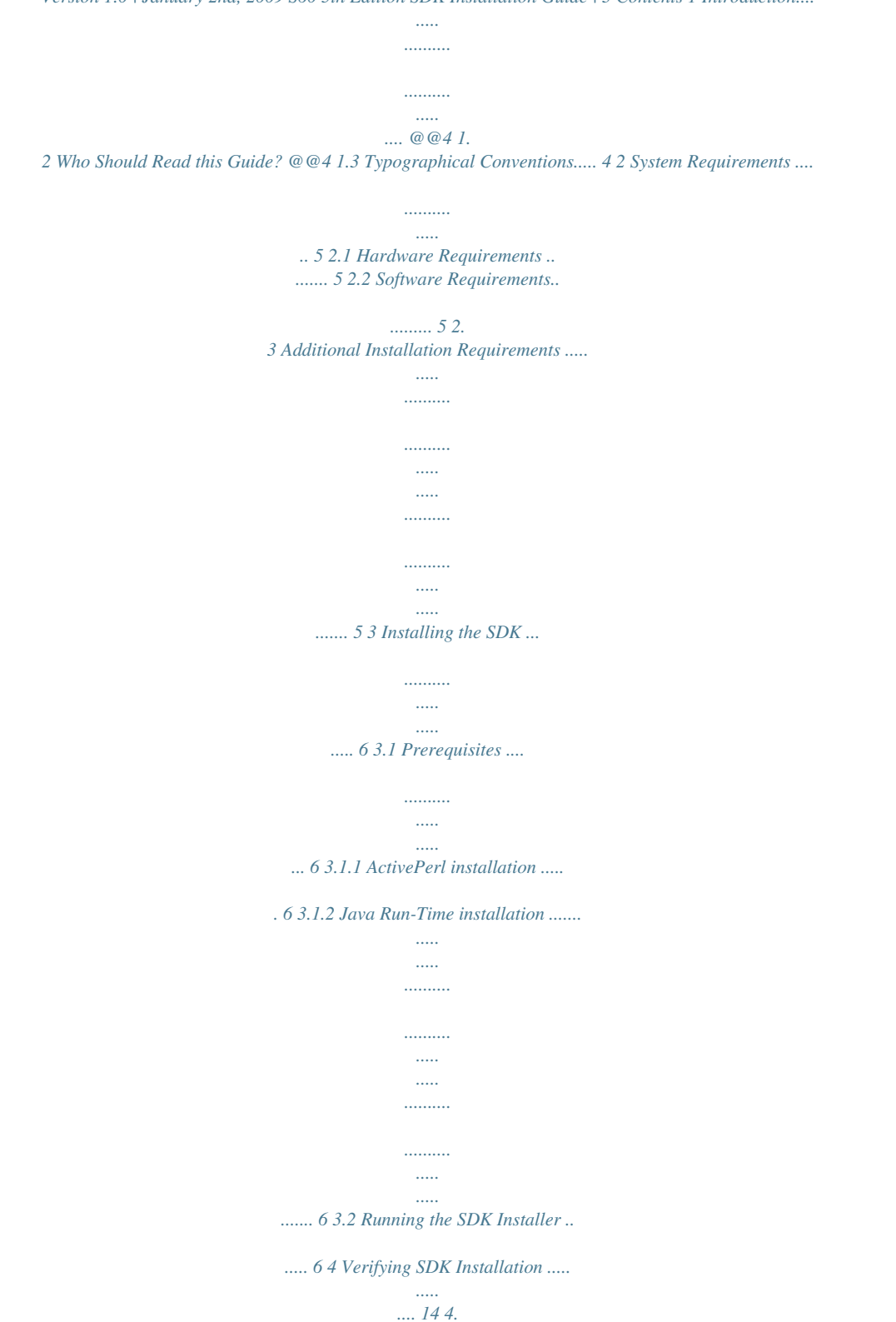

*1 Verifying command line tools @@14 4.2 Verifying IDE configuration.... 14 5 Configuring the Emulator.....*

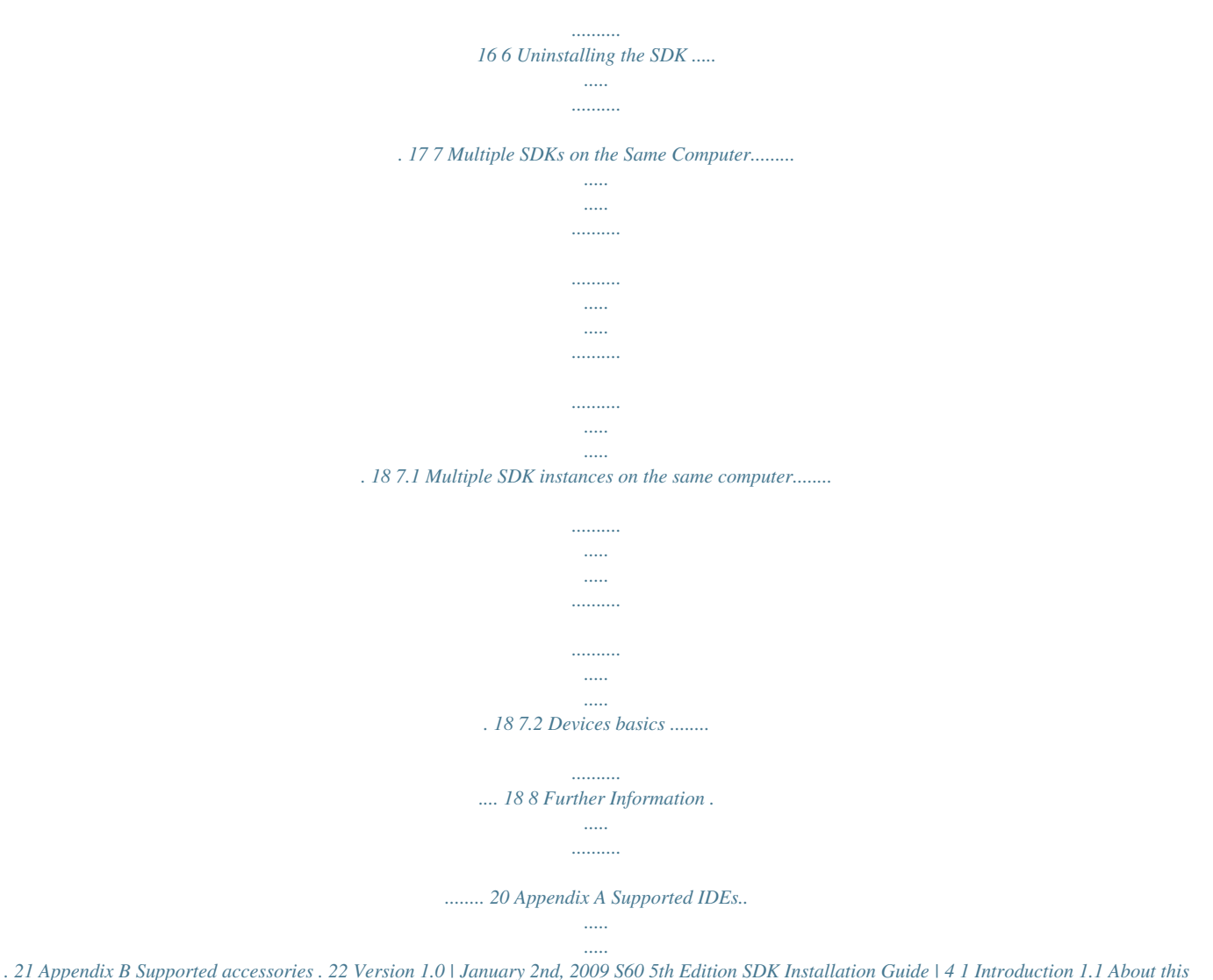

*Installation Guide This document describes what you need to know and do to install the S60 5th Edition SDK. @@@@@@@@@@@@@@The following operating systems are supported: · Microsoft Windows XP Professional SP2 · Microsoft Windows Vista Business (For limitations refer to release notes) 2.3 Additional Installation Requirements · All installations must be performed using an administrator account. Otherwise, some environment variables may not be set correctly. · The SDK must be installed in a path that does not contain any whitespace characters. · The SDK, IDE and your project files must be located on the same logical drive as build tools to work correctly in all situations.*

*Version 1.0 | January 2nd, 2009 S60 5th Edition SDK Installation Guide | 6 3 Installing the SDK 3.1 Prerequisites Before installing the SDK you should have installed and configured: · Perl (see Section 3.1.1 "ActivePerl installation" for details) · Java (see Section 3.1.2 "Java Run-Time installation" for details) · All peripherals you are going to use (see Appendix B: Supported Accessories on page 22) All installations should be performed with an account that belongs to local administrators group. You should close all other applications before starting the installer. 3.1.*

*1 ActivePerl installation ActivePerl 5.6.1 is required and must be installed before installing this SDK. You can download ActivePerl from the ActivePerl pages. See ActivePerl documentation for installation instructions.*

*ActivePerl must be installed on your computer with administrator rights. Otherwise the PATH environment variable is not set correctly. 3.1.2 Java Run-Time installation Java Run-Time (JRE) 1.*

*5.0 is required to use emulator Preferences and other Java components. Java Run-time can be downloaded from Sun Developer Network Downloads. (JRE is included in J2SE.) JRE must be installed on your computer with administrator rights. Otherwise the PATH environment variable is not set correctly. 3.2 Running the SDK Installer This section provides the basic steps for installing the SDK. @@@@@@@@@@@@@@@@@@@@@@These include*

*emulator and development tools. @@@@@@@@@@@@@@@@4 If you selected the Custom installation option, the Select Features dialog is displayed:*

*Figure 4: Select Features dialog The options are: · CPP--CPP Features · C++ Documentation -C++ specific documentation · C++ Examples -C++ examples · Dev tools for C++--This contains all the CPP API headers and compiler toolchains for WINSCW and ARM build · IDE Integration -Integrate SDK documentation into Carbide.*

*C++ · MIDP--MIDP Features · MIDP Documentation -MIDP specific documentation Version 1.0 | January 2nd, 2009 S60 5th Edition SDK Installation Guide | 10 · MIDP Examples -MIDP examples · Dev tools for MIDP -It contains binaries and Java APIs for MIDP development · IDE Integration -Integrate SDK do the directory that contains the Hello World Basic example application. @@5 6 Enter the bldmake bldfiles command. This generates the necessary build directories. Enter the abld build command. @@@@(Notice that it may take a while for the emulator to open.) The emulator starts and displays the application grid. To verify that the Hello World Basic application has been properly compiled and can be run on the emulator, do the following: · Use the five-* *way navigation key of the emulator to navigate to the Installed folder in the emulator's application grid. @@@@@@@@@@@@Click Restart. @@In the Carbide.*

*c++ IDE, go to Window > Preferences... > Carbide.c++ > SDK Preferences and verify that the SDK is listed in Available Symbian OS SDKs. Version 1.0 | January 2nd, 2009 S60 5th Edition SDK Installation Guide | 16 5 Configuring the Emulator Once the SDK has been installed, you need to configure Bluetooth and Ethernet for the emulator. For detailed instructions on how to do this, please refer to the Emulator guide in the SDK Help. The SDK Help can be opened through the Windows Start menu by choosing Start > All Programs > S60 Developer Tools > 5th Edition > v1.0 > SDK Documentation. Version 1.0 | January 2nd, 2009 S60 5th Edition SDK Installation Guide | 17 6 Uninstalling the SDK To uninstall the SDK, do the following: 1 2 3 4 5 6 In the Windows Start menu, go to Start > Settings > Control Panel. In the Control Panel double click the Add/Remove Programs icon. In the Add/Remove Programs window, select the S60 SDK from the list of currently installed programs. With the S60 SDK selected, click Remove. The InstallShield window opens. When prompted to confirm that you really want to uninstall the SDK, click Yes. Once the SDK has been removed from your PC, InstallShield informs you of this: Click Finish to exit the InstallShield application. @@Do not attempt to remove the SDK contents manually. For example, in the Windows Explorer.*

*@@These files and folders need to be removed manually by, for example, deleting them in the Windows Explorer.*

[You're reading an excerpt. Click here to read official NOKIA S60 user](http://yourpdfguides.com/dref/2353628) [guide](http://yourpdfguides.com/dref/2353628) <http://yourpdfguides.com/dref/2353628>

 *Version 1.0 | January 2nd, 2009 S60 5th Edition SDK Installation Guide | 18 7 Multiple SDKs on the Same Computer 7.1 Multiple SDK instances on the same computer Installing multiple instances of the SDK is supported in the S60 5th Edition SDK. To install additional instances of the SDK, follow normal installation steps, as described in Installing the SDK. Once an additional SDK has been installed, it is displayed in the Windows Start menu by, for example, opening the SDK Help by selecting Start > All Programs > S60 Developer Tools > 5th Edition SDK > v1.0 > SDK Documentation. Notice, that the new SDK instance is numbered in the Start menu as v1.0\_2. The same consecutive numbering is also applied in the default SDK installation directory, followingly: First installed SDK instance: C:\S60\devices\S60\_5th\_Edition\_SDK\_v1.*

*0\ Second installed SDK instance: C:\S60\devices\S60\_5th\_Edition\_SDK\_v1.0\_2\ Third installed SDK instance:*

*C:\S60\devices\S60\_5th\_Edition\_SDK\_v1.0\_3\ 7.2 Devices basics Since Symbian.*

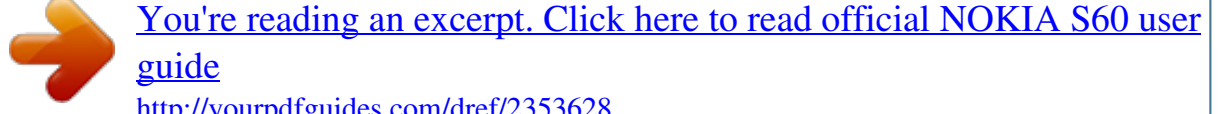

<http://yourpdfguides.com/dref/2353628>